# 兵庫県職員採用試験 電子(インターネット)申請

# 申込マニュアル

【令和 4 年度 兵庫県職員 看護師採用試験】

兵庫県病院局管理課

# $\blacksquare$

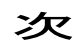

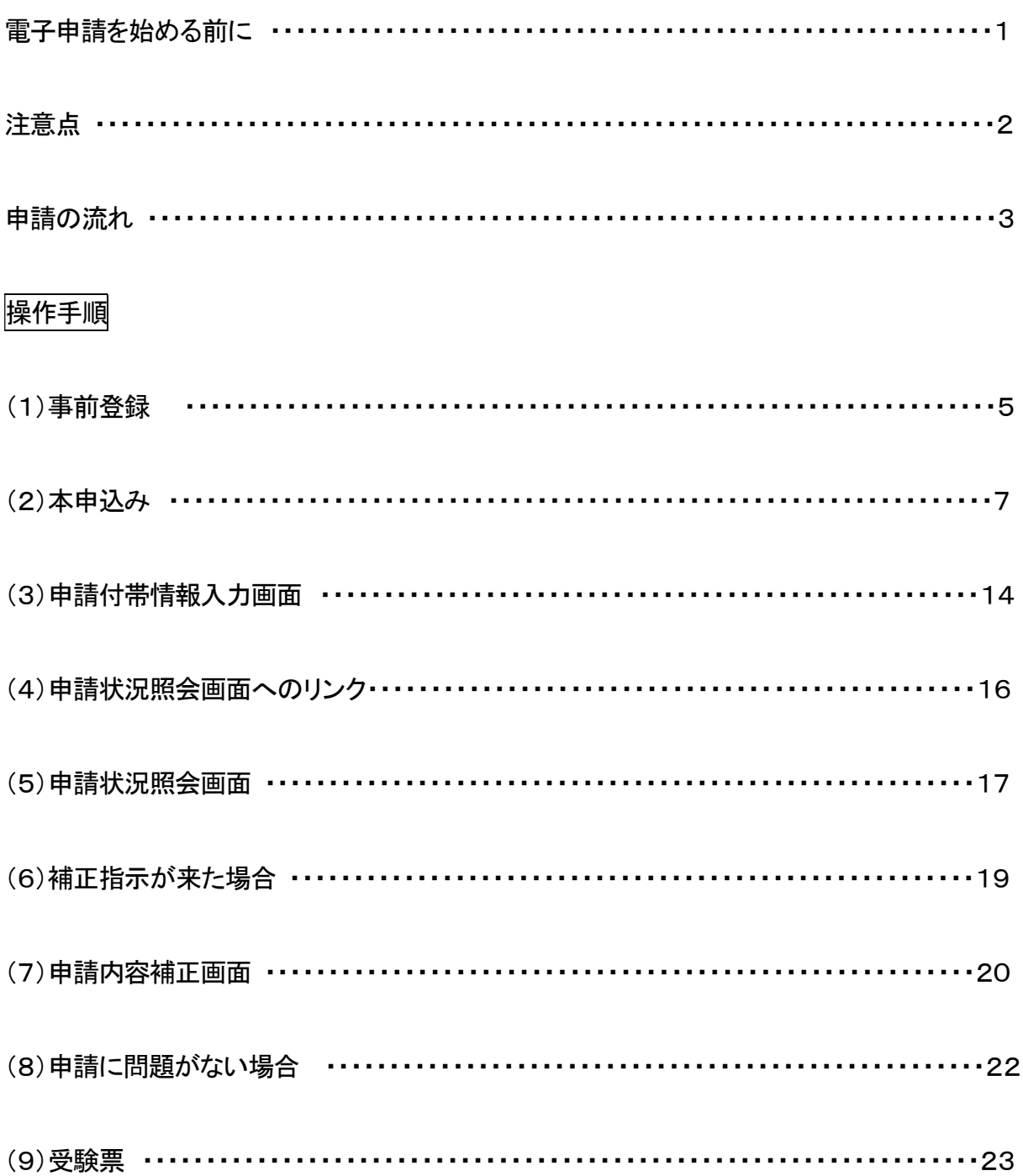

## 電子申請システムをご利用いただくためには、以下の環境が必要です。 ご利用前に必ずご確認ください。

## ●OS

以下のうち、いずれかのOS(オペレーティングシステム)が必要です。

- ・Windows8.1
- ・Windows10
- ・MacOS

上記以外の OS では動作保証できません。ご了承ください。

以下の注意事項があります。

従来の Windows と比べ、日本語入力で扱える文字が増えています。 これを「環境依存文字」(JIS 第 3 水準漢字、JIS 第 4 水準漢字等)と呼びます。 「環境依存文字」を使用すると、文字が正しく表示されないことや正しく送信されない ことがあります。日本語を入力する際に、文字変換の候補内に「環境依存文字」と表 示される文字は使用しないようお願いします。

●Webブラウザ

以下のうち、いずれかのWebブラウザが必要です。

 $-IE11$ 

- ・Edge
- ・Chrome
- ・Safari

上記以外の Web ブラウザでは動作保証ができません。ご了承ください。

 ポップアップブロックの設定および信頼済みサイトの設定等が必要となります。それぞれの設定方法 については、http://e-hyogo.elg-front.jp/www/guide/environment.htmlを参照し、設定してください。

●その他必要ソフト

 受験票発行の際、Adobe Reader が必要になります。インストールされていない場合は、 http://e-hyogo.elg-front.jp/www/guide/environment.htmlからインストールしてください。

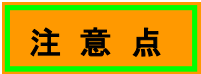

## セキュリティ警告等について

・入力時などにセキュリティ警告等が表示される場合は、全て「はい」をクリックしてください。

## 画 面 操 作 時 の ア イ コ ン

・手続き終了の際や、前の画面に戻るときなどは、必ず申請用画面専用の「戻る」や「ログアウト」のアイ コンをクリックしてください。特に、終了時は必ず「ログアウト」ボタンから終了してください。補正指示や 受験票を発行する際、支障が出ることがあります。

〈例 1〉

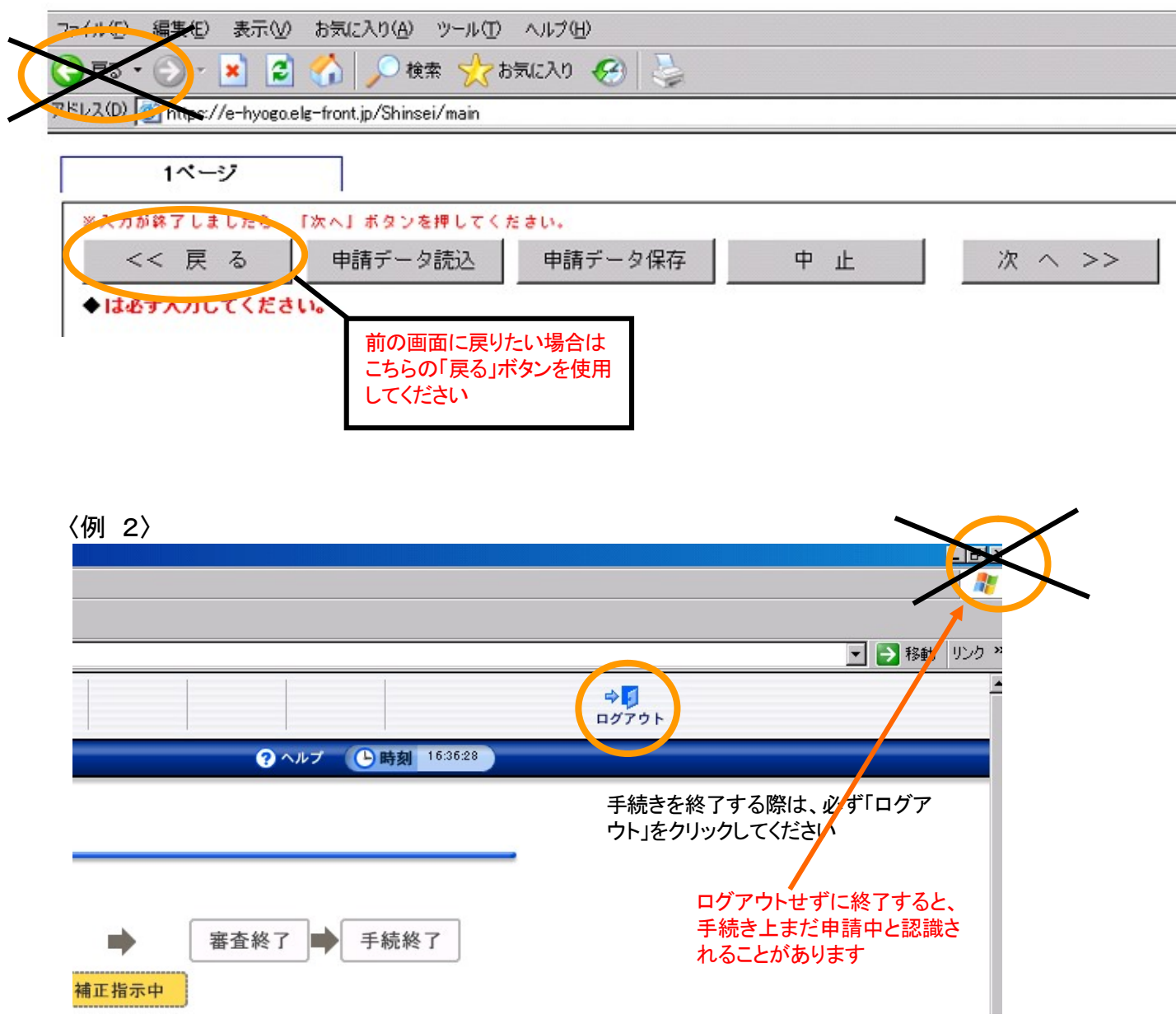

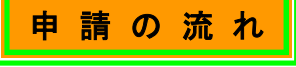

#### (1)動作環境等の確認

電子申請を始める前に、このマニュアルをよく読み、OS、WEB ブラウザ、Adobe Reader のインスト ール等、電子申請を行う環境が整っているか確認してください。

## (2)事前登録(P.5~P.6)

 電子申請画面に入るための、ユーザ ID 及びパスワードを取得します。 仮登録後、登録されたメールアドレスに、本登録を行うためのメールが送られますが、ユー**ザ ID 及び** パスワードの取得で受験申込完了ではありません。あくまで本申込みを行う画面に入るためのカギを 取得しただけの状態です。以下の手順を守り、適切に本申込みを行ってください。

### (3)本申込み(P.7~P.15)

取得した ID とパスワードから申込画面に入り、必要事項を記入して申し込みます。なお、申込みは 一人 1 回のみですので、必要事項は慎重に入力してください。申込みが適切に完了しているかどうか 不明なときは、病院局管理課職員班まで連絡してください。

 なお、申込みが適切に完了した場合は、到達番号、問合せ番号が表示され、「申請到達連絡」の電子 メールがお手元に届きます。

ここまでの手続きを試験案内に記載の受付期間終了までに完了してください。時間は兵庫県のサー バーの時刻を基準とします。

### (4)申請状況照会・補正指示が来た場合(P.16~P.21)

 申請の状況を確認します。「申請状況照会」から、取得した到達番号・問合せ番号や、ユーザ ID・パ スワードにより状況照会が行えます。また、申請内容に記入漏れや不明な点がある場合、こちらから 補正(修正)指示を出すことがあります。申請状況照会と同様の画面から修正画面に入り、指示に従い 修正してください。

#### (5)審査終了(P.22)

 特に補正が必要ない場合や、補正が適切に行われた場合、こちらで内容を審査し、問題なければ 審査終了となり、その旨電子メールで連絡します。また、その時に受験票も発行します。

### (6)受験票の印刷(P.23)

 発行された受験票をプリントアウトし、内容に間違いがないか確認してください。内容に誤りがある場 合は、赤字で修正してください。

また、受験票に写真を貼り付け、必ず受験会場に持参してください。

# 《申請のフロー図》

動作環境、必要ソフトのダウンロード等を行ってから・・・

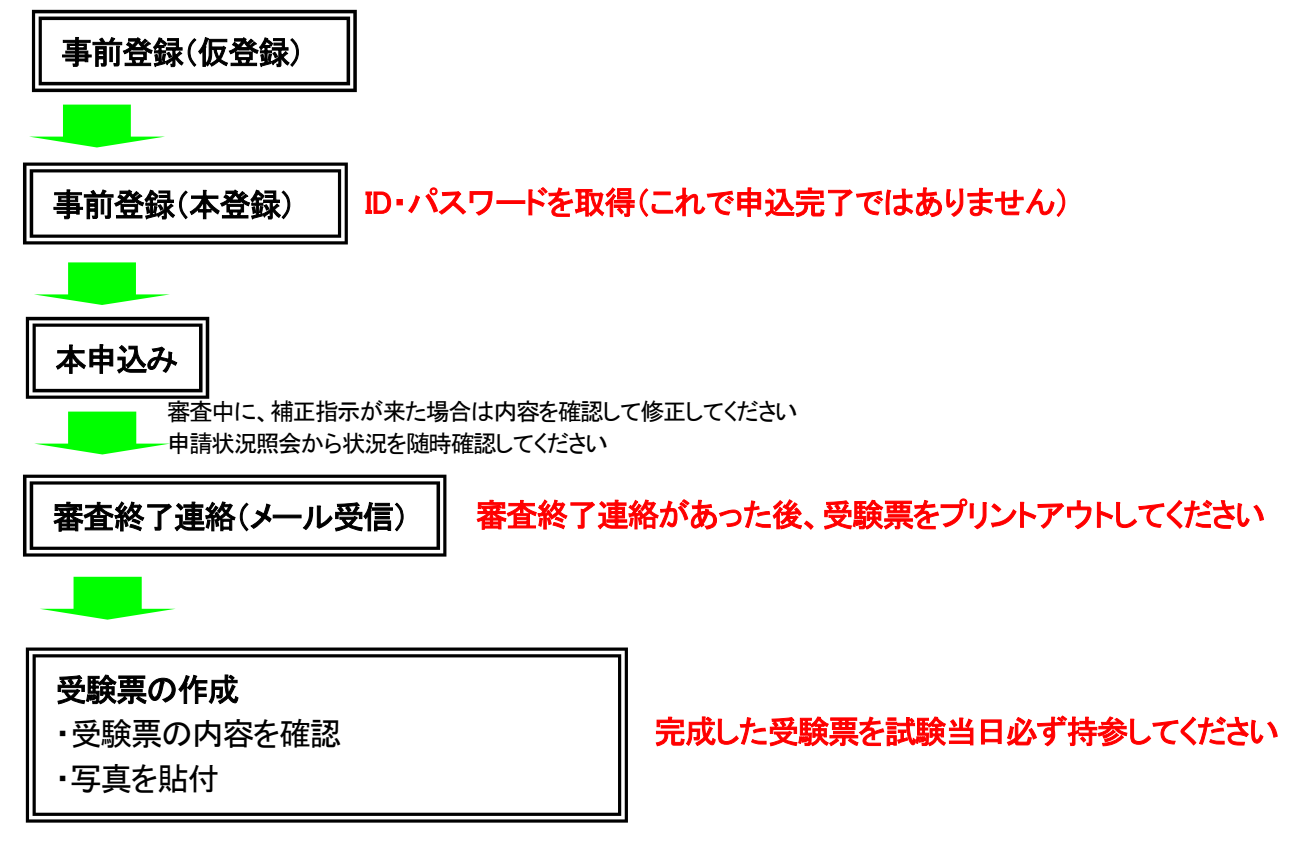

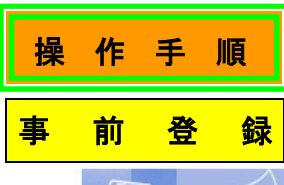

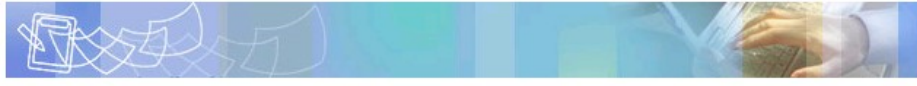

## 申請者ID仮登録(個人でご利用の方)

#### 申請者ID 仮登録の確認

下記の入力フォームに必要事項を入力し、「登録内容確認」ボタンをクリックしてください。

#### 入力必須項目(図集マーク)について

- 「中請者ID」、「お名前 姓 名」、「お名前 姓 名(ふりがな)」、「郵便番号」、「都道府県」、「市区<br>|町村以下」、「電話番号」、「メールアドレス」は入力必須項目です。 必須項目を入力していない状態で、「登録内容確認」ボタンをクリックするとエラーとなります。

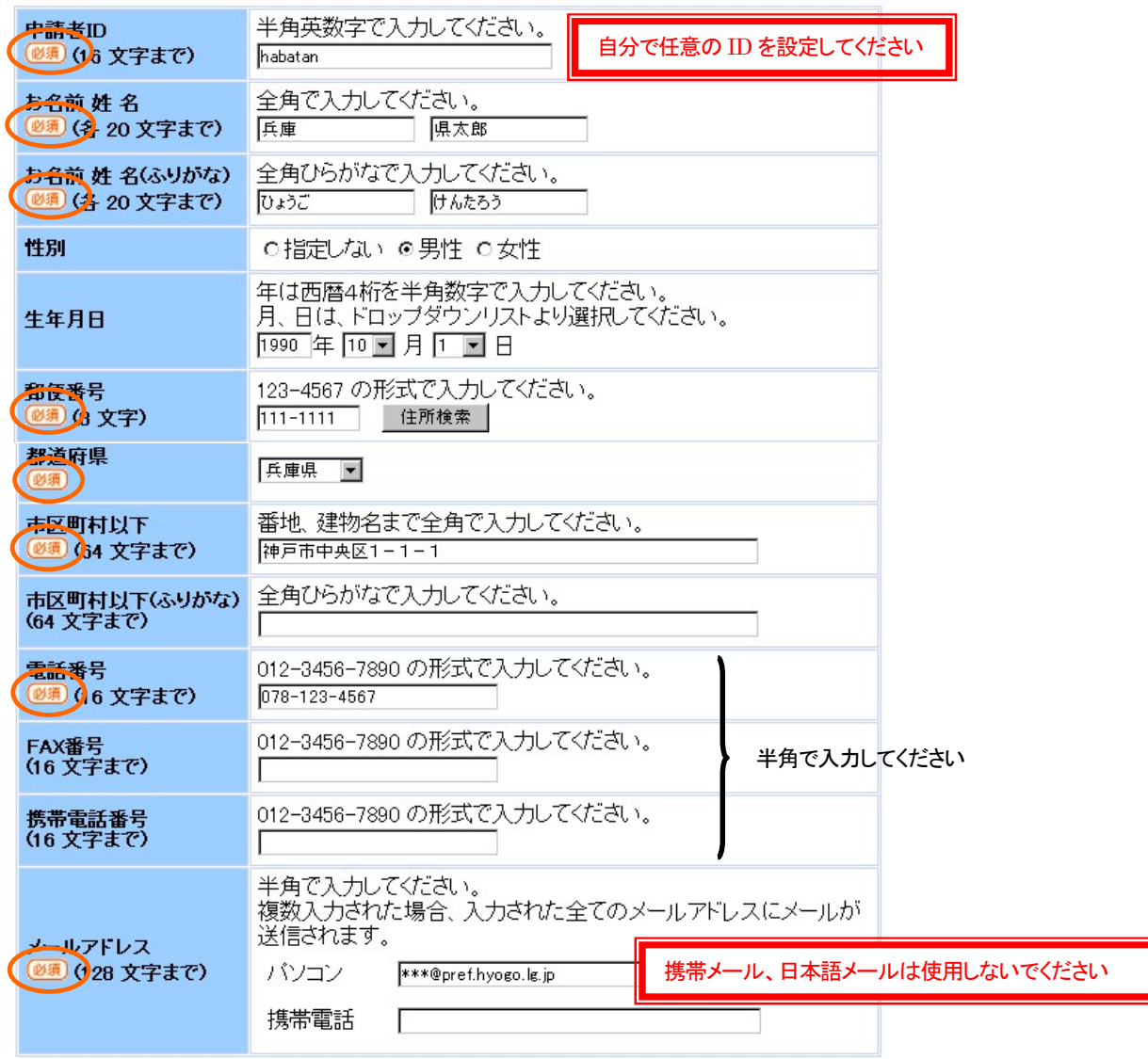

登録内容確認

①「インターネットによる受験申込」の「事前登録(仮登録)」をクリックすると、この画面が表示されま す。

2 (必須) の必須項目については誤りなく入力し、「登録内容確認」をクリックしてください。 ※メールアドレスは、 確実に届く本人のメールアドレスを入力[半角]してください。 ※携帯メール、日本語メールアドレスは使用しないでください。 ※申請者 ID は、本登録時にここで入力した ID と同じ文字を入力します。

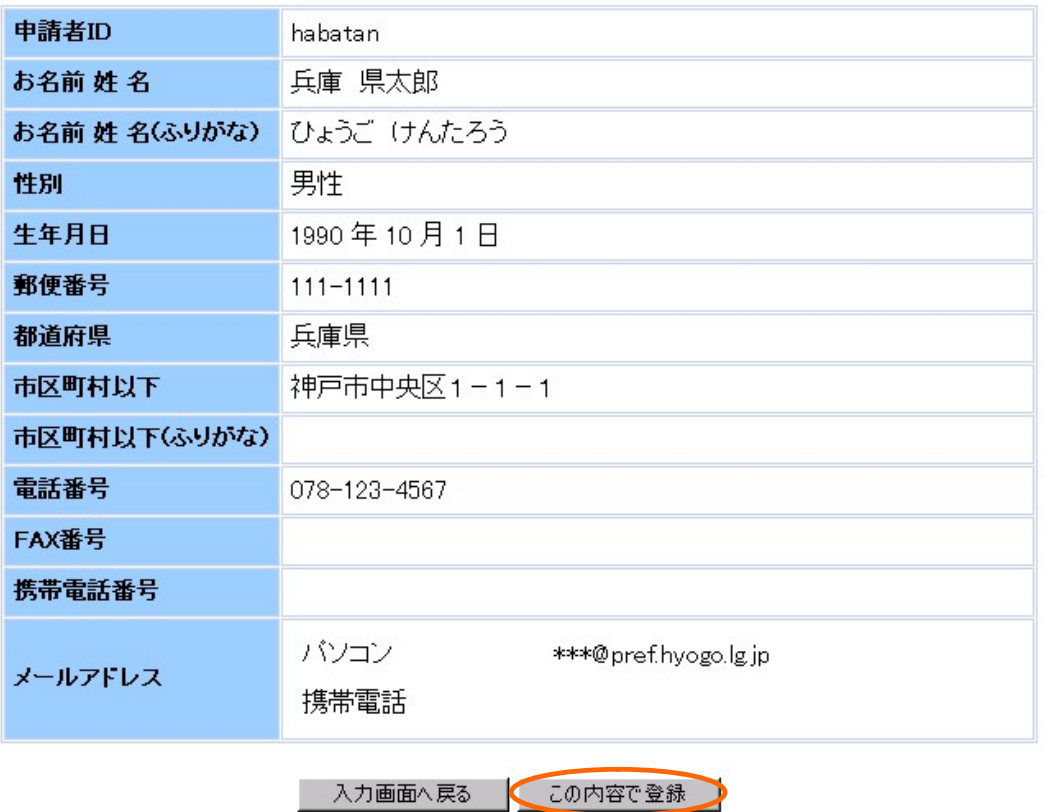

③再度内容を確認し、問題なければ、「この内容で登録」をクリックしてください。

④登録したメールアドレスに、本登録を行うための URL が送られてくるので、アクセスし、本登録 を行ってください。

## 申請者ID本登録

#### 申請者ID本登録のご説明

下記の入力フォームの項目を全て入力した後、「登録」ボタンをクリックしてください。 また、入力した「バスワード」は忘れないようご注意ください。

#### 注意事項

車請者ID仮登録から24時間以上経過した場合、本登録は行えません。 再度、申請者ID仮登録を行ってください。

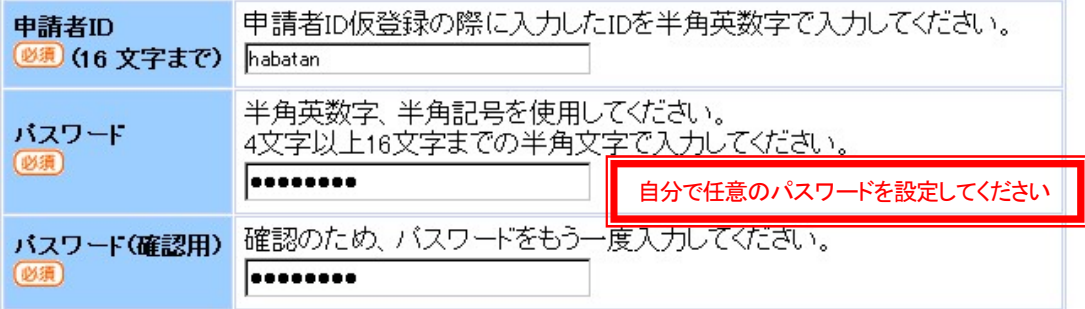

次画面でもバスワードの内容は表示されません。<br>入力した「バスワード」は忘れないようご注意ください。 【登録】

- ⑤ID 仮登録から 24 時間以内に本登録を行ってください。また、入力したパスワードは忘れないよう にしてください。
- ⑥ 部分を入力し「登録」をクリックすると本登録完了です。

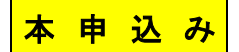

 ①「インターネットによる受験申込」の「受験申込はこちらから」をクリックすると、下記の画面が表示さ れますので、「電子申請(画面入力)」をクリックしてください。

トップページ

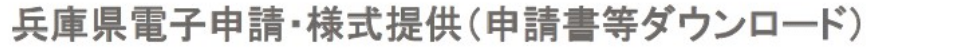

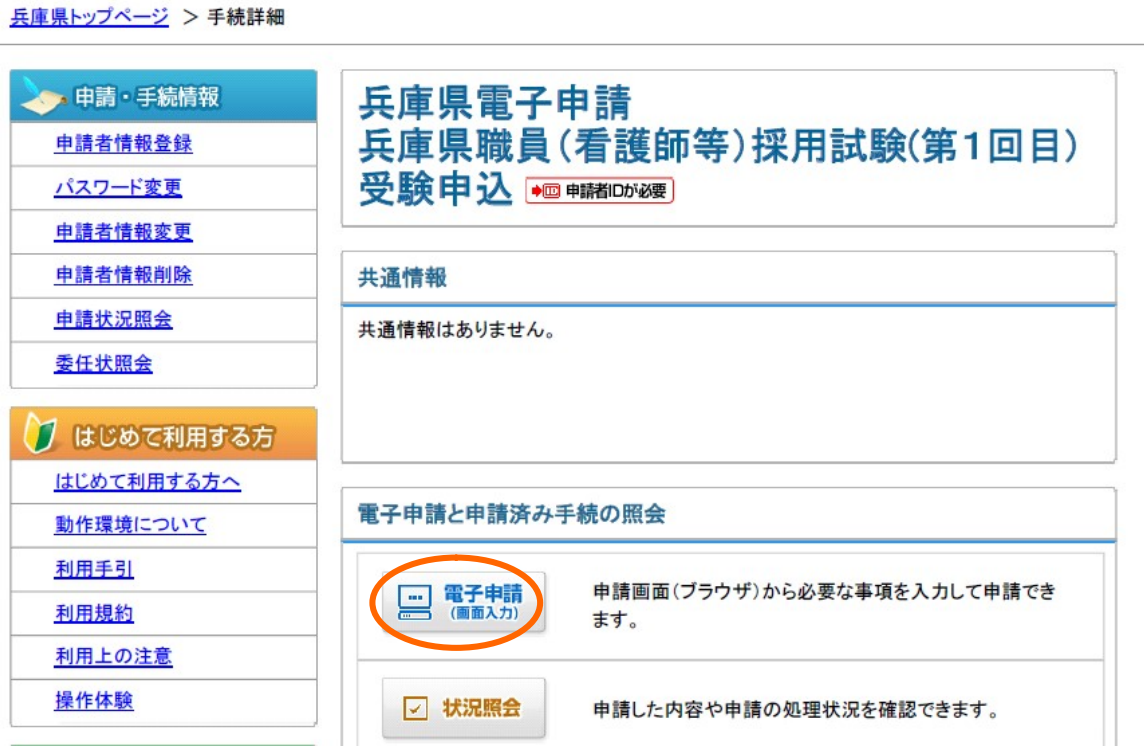

②本登録で登録した ID とパスワードを入力し、ログインすると、次ページの申請画面に移動します。

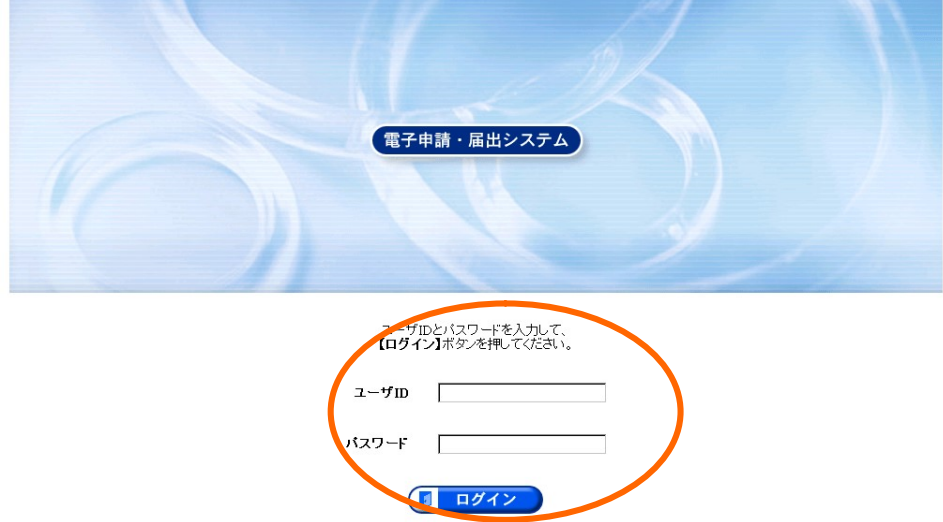

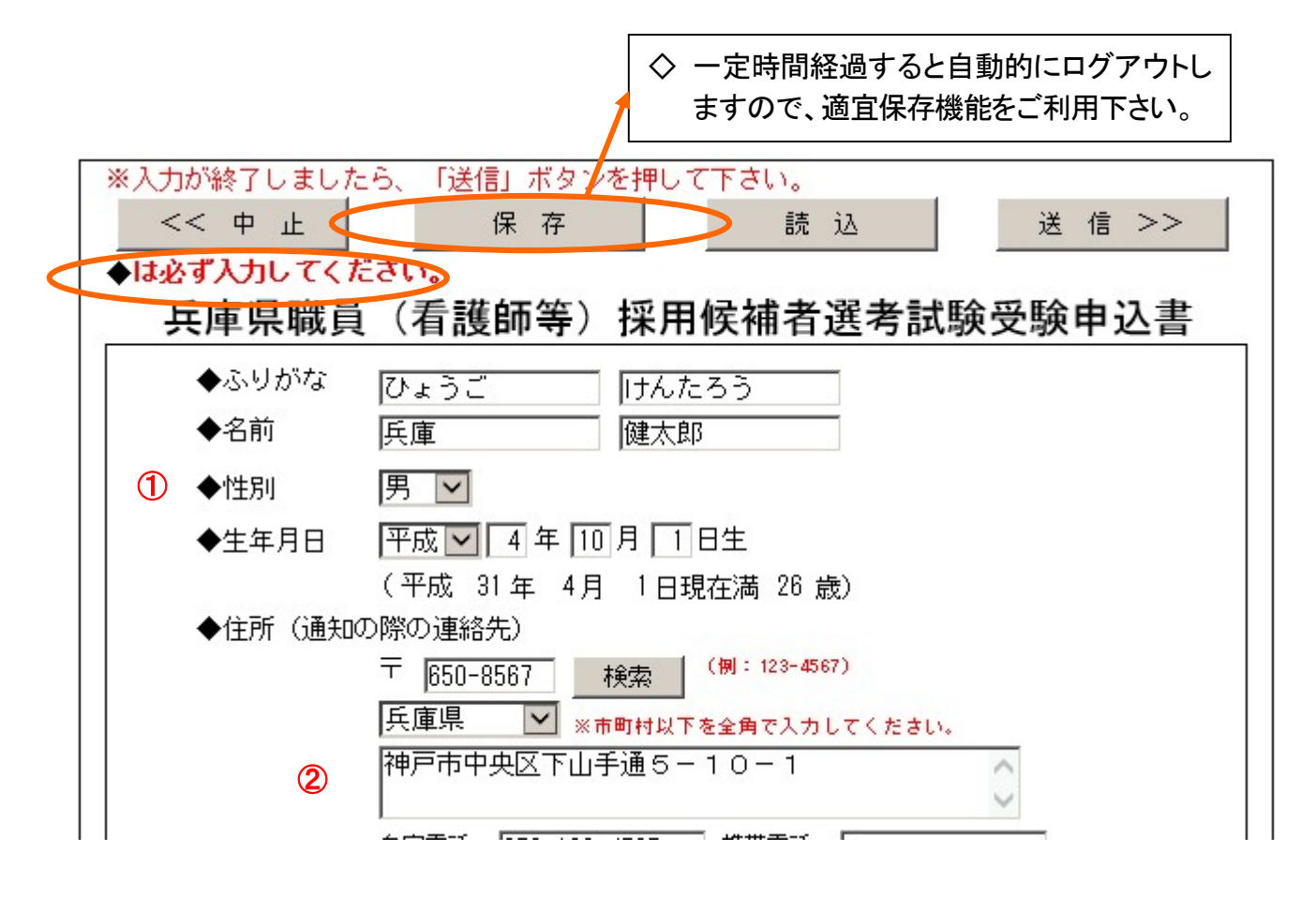

①「ふりがな・名前」と「住所(通知の際の連絡先)」は、事前登録時に入力した内容が反映されるの で、性別、生年月日を入力してください。◆マークは必須入力項目です(以下同じ)。

②現在下宿しているなどの理由により、上記の住所とは別に連絡先がある場合は「連絡先(住所以 外の連絡先がある場合)」欄に入力してください。

8

(申請画面は次ページ以降に続きます。)

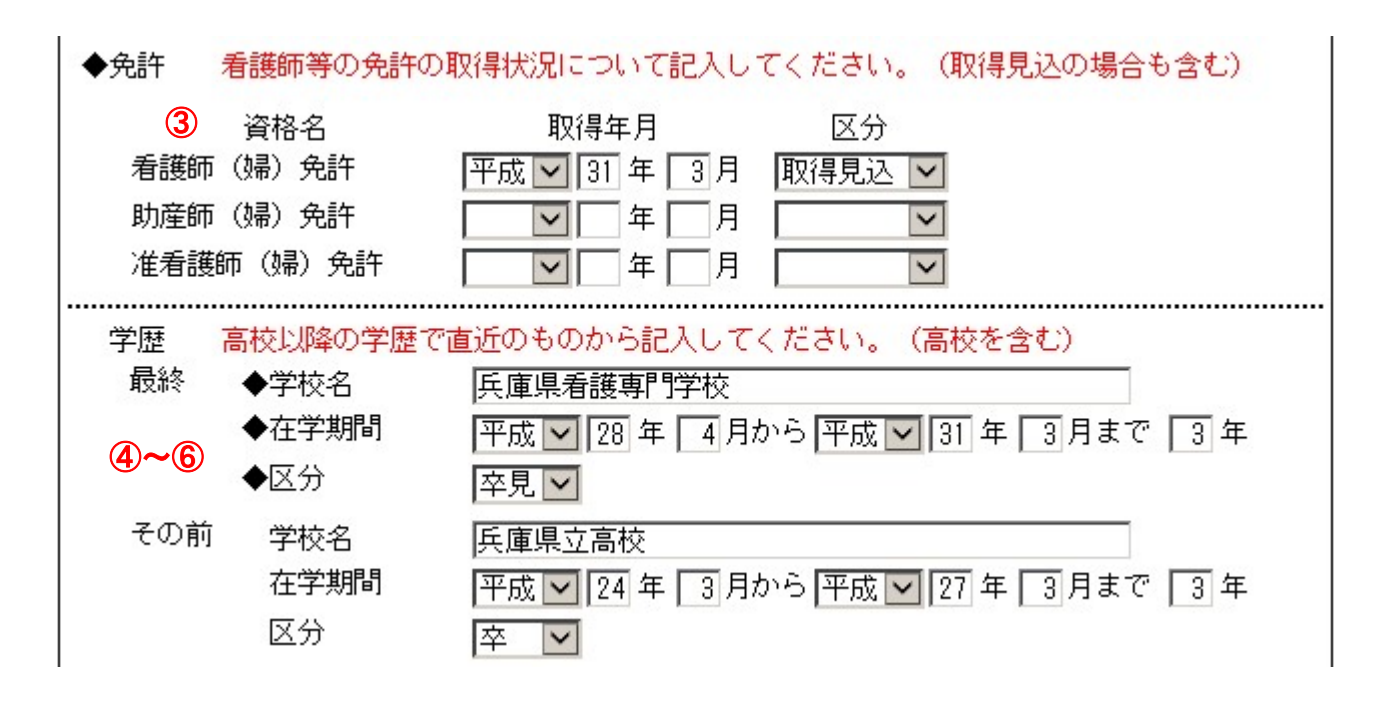

- ③免許について、看護師・助産師・准看護師の免許の取得状況について入力してください。取得見 込みの場合は「取得見込」を選択してください。
- ④学歴について、最終学歴(在学中のものを含む)とその前3つ(高校以上のもの)の学歴を直近の ものから入力してください。
- ⑤在学期間を正しく入力してください。月数を入力する際、「03 月」、「04 月」と入力せず、「3 月」、「4 月」というように入力してください。他で月数を入力する際も同様です。
- ⑥卒業、卒業見込み、中退のうち、該当するものを選択してください。

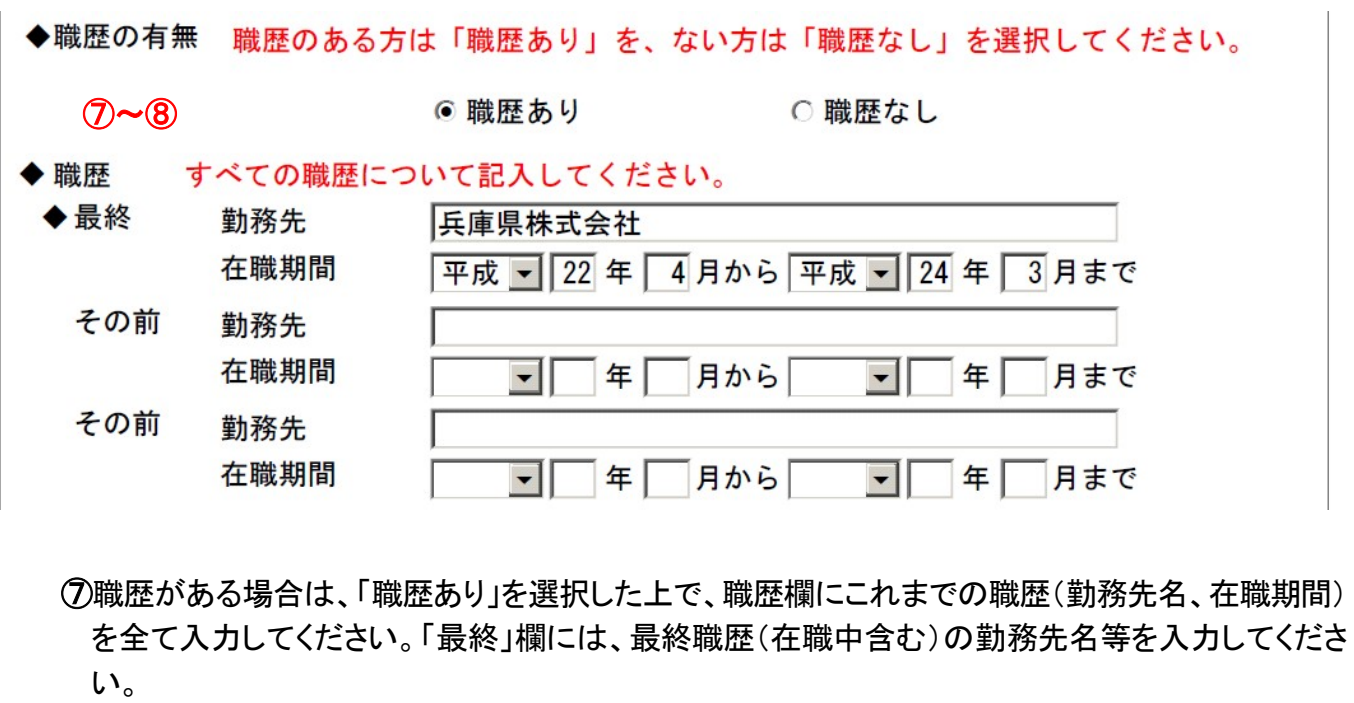

⑧アルバイト、臨時職員など正社員以外の職歴も1か月以上継続して勤務したものは、記入してくだ さい。ただし、在学中の正規雇用でない職歴(アルバイトなど)は記入しないでください。

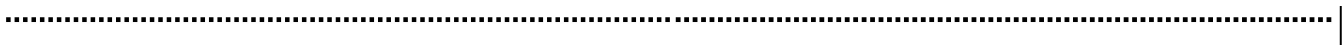

 $\overline{\smile}$  9 ◆希望受験会場

※申込状況等により、希望通りの受験会場で受験できない場合がございます。

⑨希望する受験会場を選択してください。

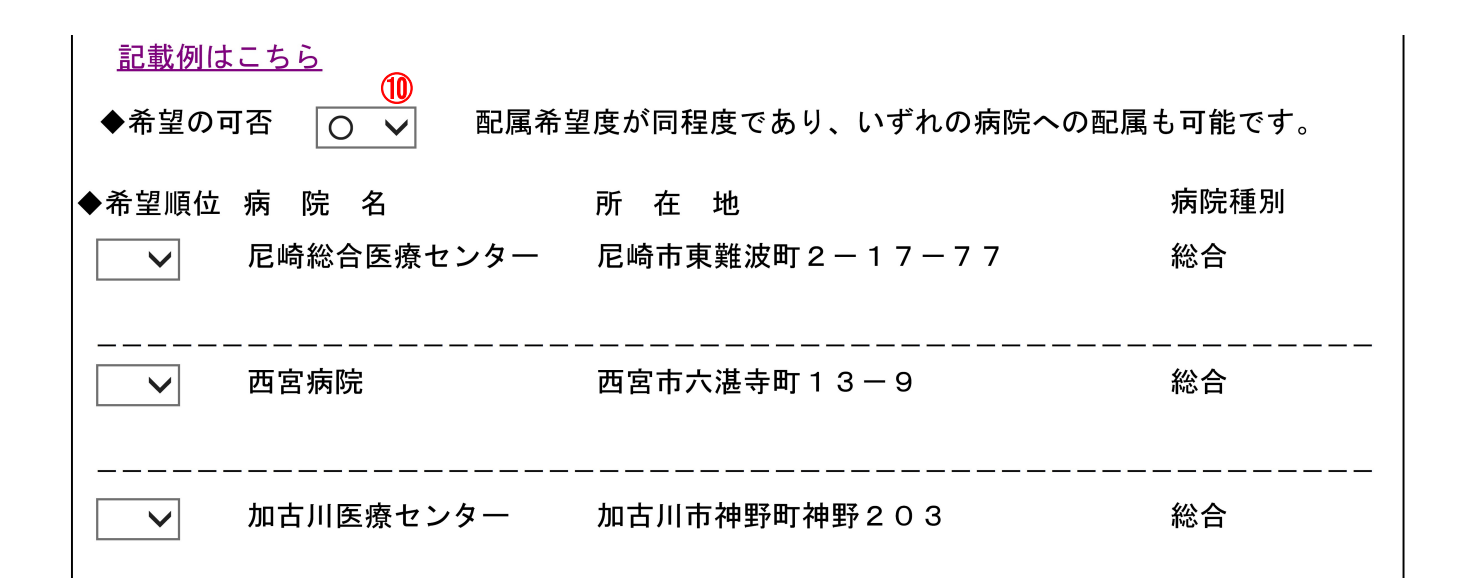

 ⑩配属病院の希望について、記載例(新卒者・既卒者)を参考に下記の記入方法に従って記入をお願 いします。

## <記入方法>

[新卒者の場合] ※第1希望病院に配属することとしています。

## 第1希望病院に「1」を記入して下さい。

- ●第1希望病院が複数ある場合は複数に「1」を記入ください。
- ●いずれの病院へも配属可能な方は、希望の可否欄に「○」を記入ください。

#### [既卒者の場合]

## 配属を希望する病院から順に番号を記入して下さい。

- ●第1希望病院が複数ある場合は複数に「1」を記入ください。
- ●配属を希望しない病院は「×」を記入ください。
- ●いずれの病院へも配属可能な方は、希望の可否欄に「○」を記入ください。

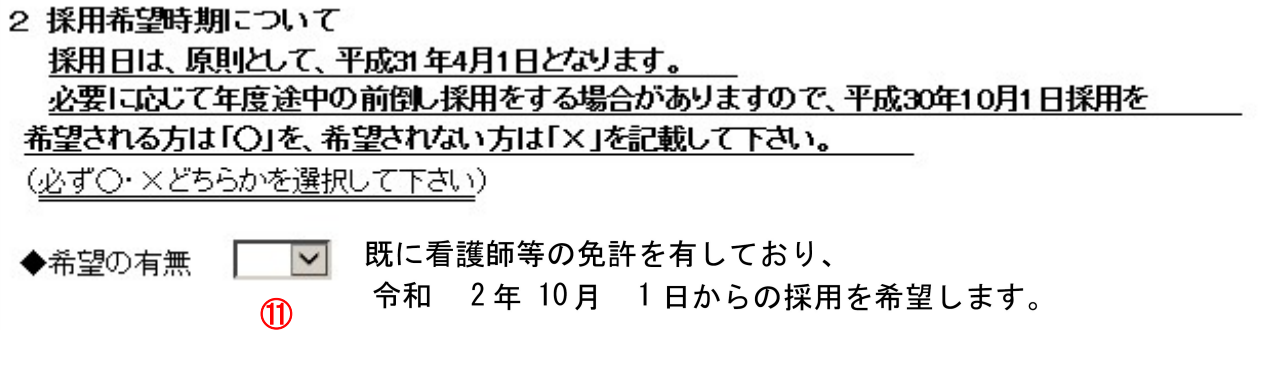

⑪必ず○、×のどちらかを選択してください。看護師等の免許を取得見込みの場合は、×を選択して ください。

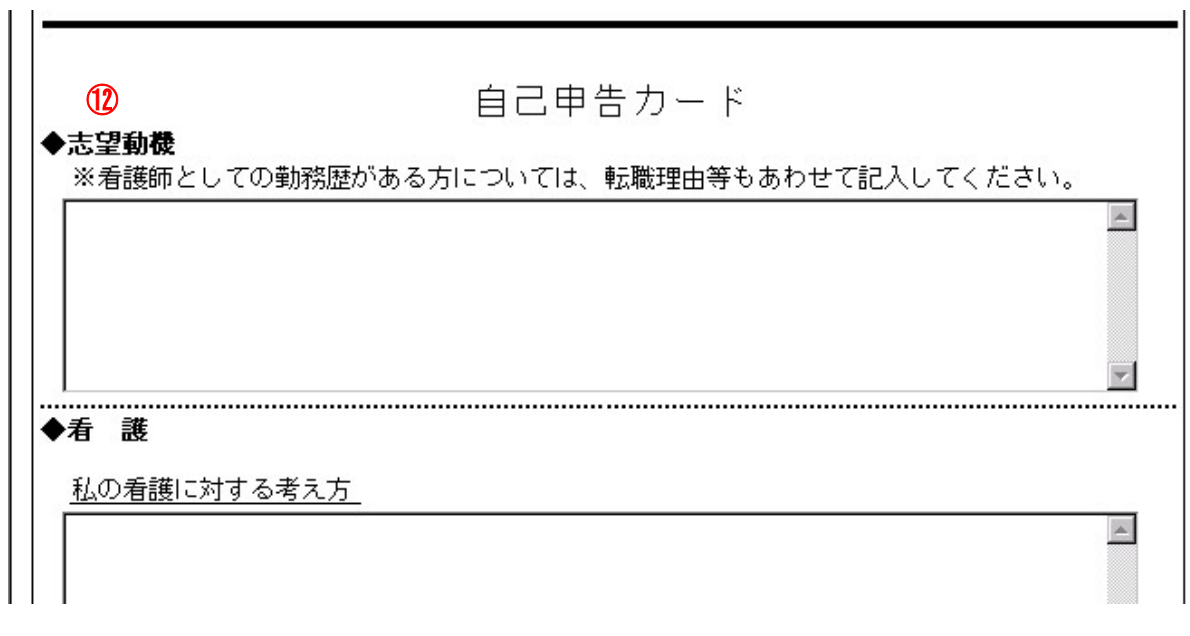

~ 中 略 ~

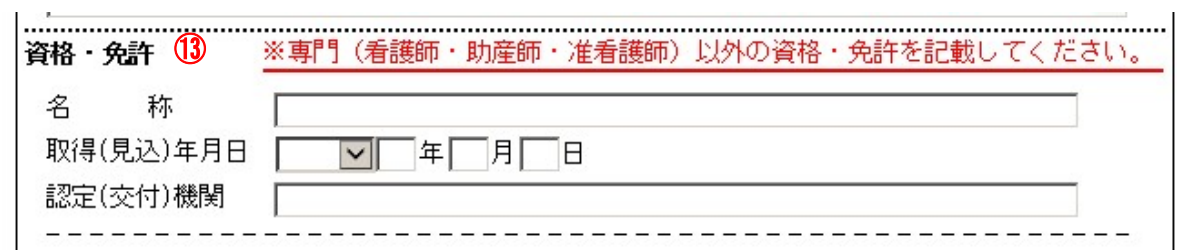

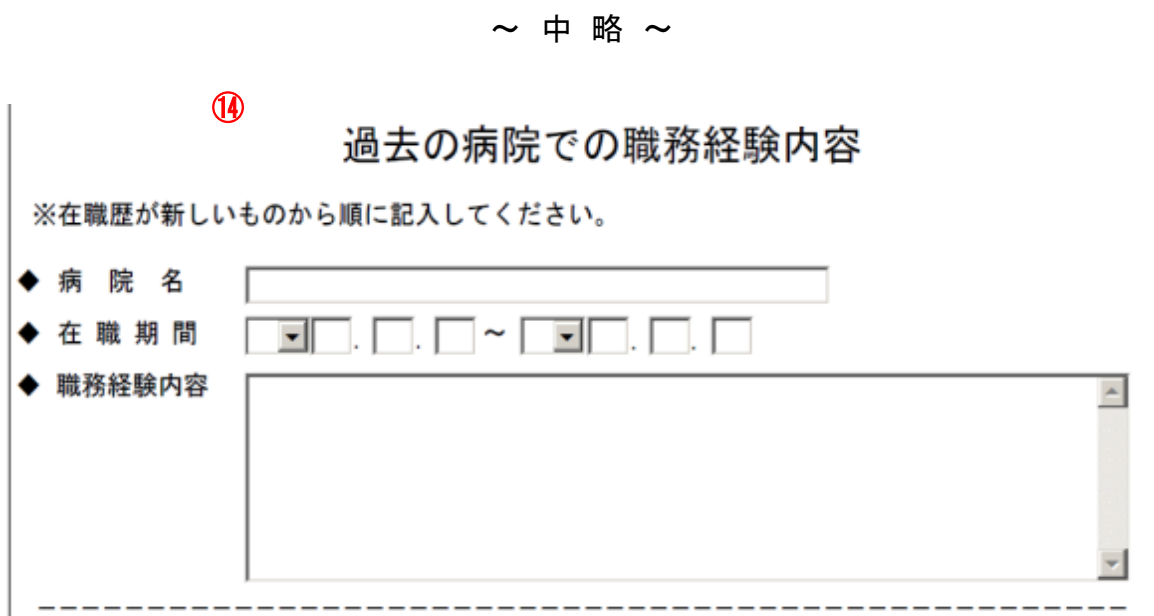

~ 中 略 ~

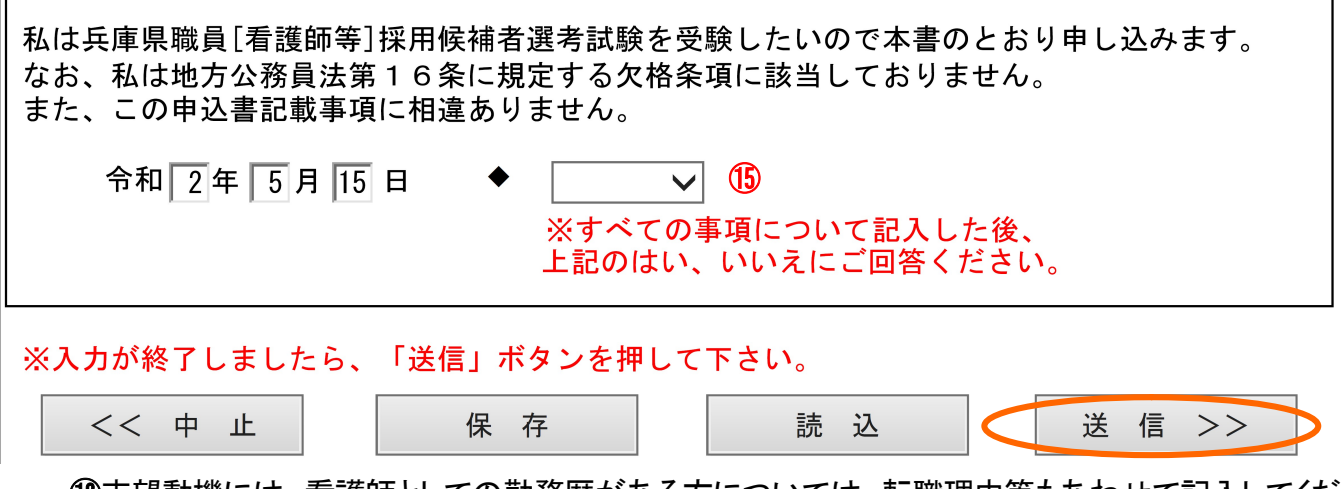

⑫志望動機には、看護師としての勤務歴がある方については、転職理由等もあわせて記入してくだ さい。

⑬専門(看護師・助産師・准看護師)以外の資格・免許を取得(見込み含む)している場合に記入して ください。

⑭過去の病院での職務経験がある方は、在職期間、診療科、夜勤従事の有無、役職、担当等を記 入してください。

⑮申込内容に誤りがないか、地方公務員法第 16 条の欠格条項に該当していないか、受験資格を満 たしているか、を再度よく確認し、間違いなければ記入年月日を入力し、「はい」をチェックして「送 信」をクリックしてください。

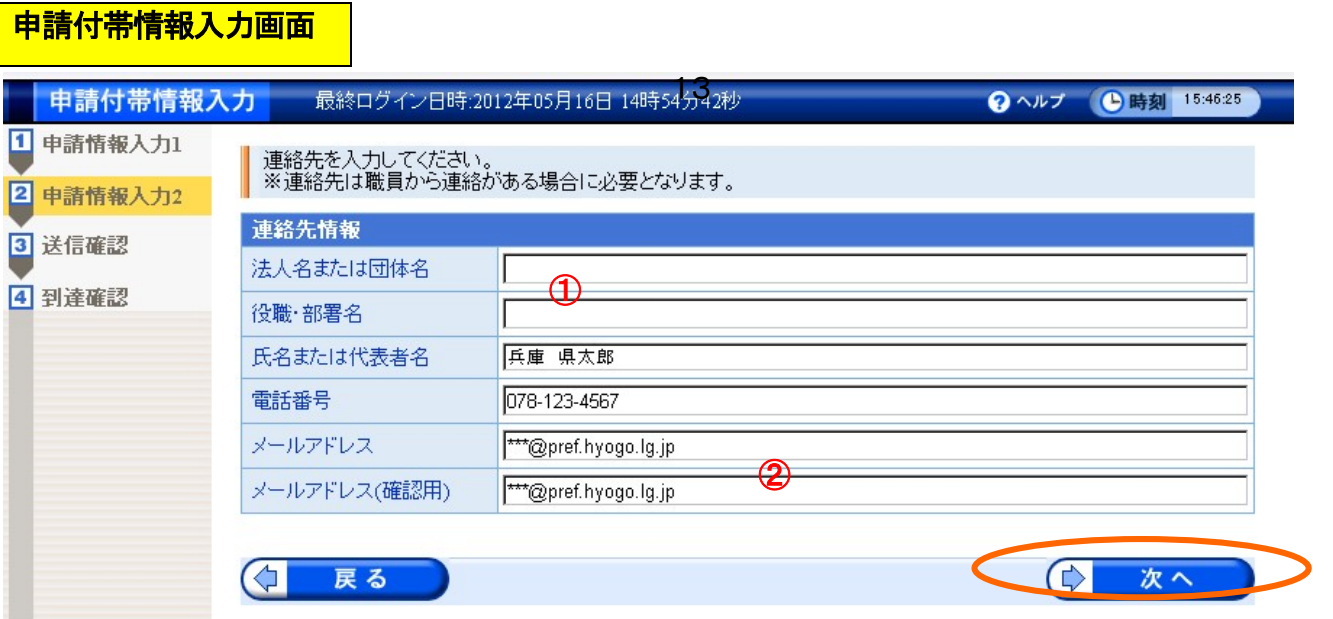

- ①「法人名または団体名」及び「役職・部署名」は今回の申請とは関係ない項目ですので、入力しない でください。
- ②メールアドレスは、必ず自分が確認できるアドレスを入力してください。また、受験票の印刷や、必要 に応じて申込み内容の修正を行いますので、必ずパソコンのメールアドレスを入力してください。 (携帯メールや日本語メールアドレスは不可)
- ③問題なければ「次へ」をクリックすると、下の申込書が出ますので、内容を確認し、問題なければ、 「送信」をクリックしてください。

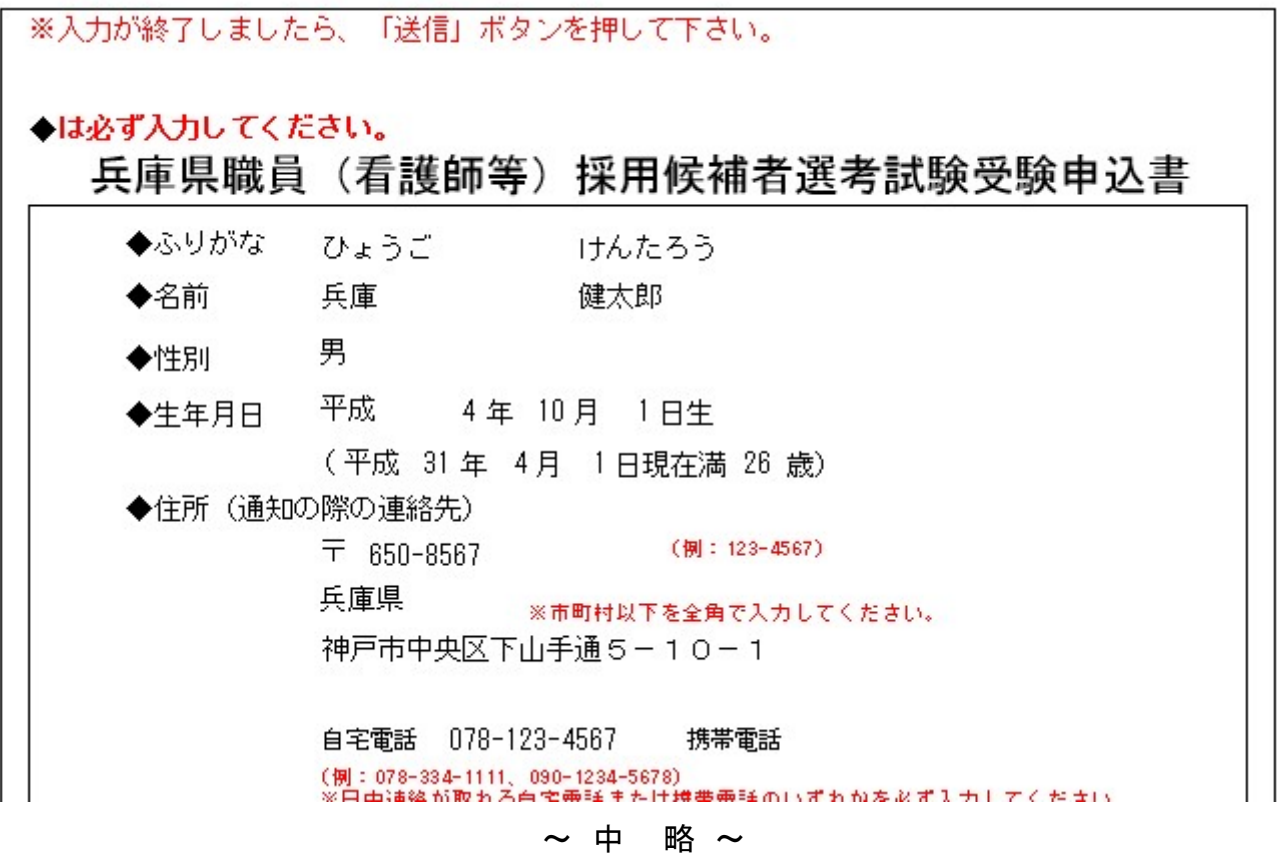

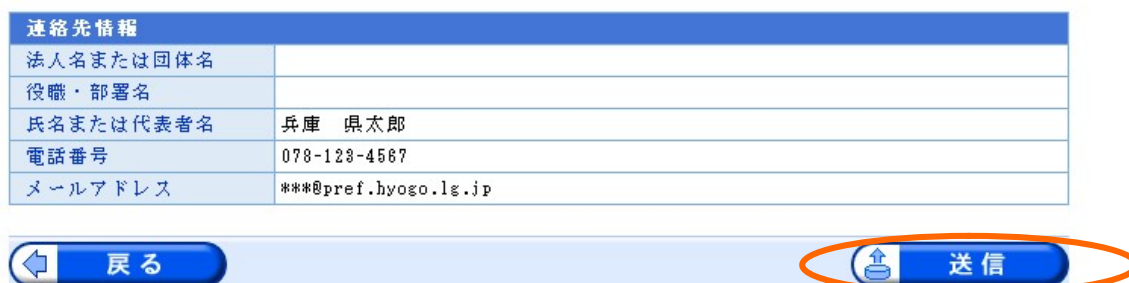

- ④無事送信が完了すれば、下の画面に変わります。到達番号と問合せ番号は、受験票の発行や、申 込み内容の修正時に使用しますので、必ず番号を控えるか、この画面を印刷するなど、忘れないよ うにしてください。
- ⑤問合せ番号は、大文字と小文字の区別や、数字の1とアルファベットのl(小文字のエル)、I(大文字 のアイ)、数字の0とアルファベットの O(オー)の間違いがないよう注意してください。
- ⑥また、送信後、登録したメールアドレスに「申請到達連絡」のメールが来ていれば、申込み完了で す。この手続きを試験案内に記載の受付期間終了までに完了してください。

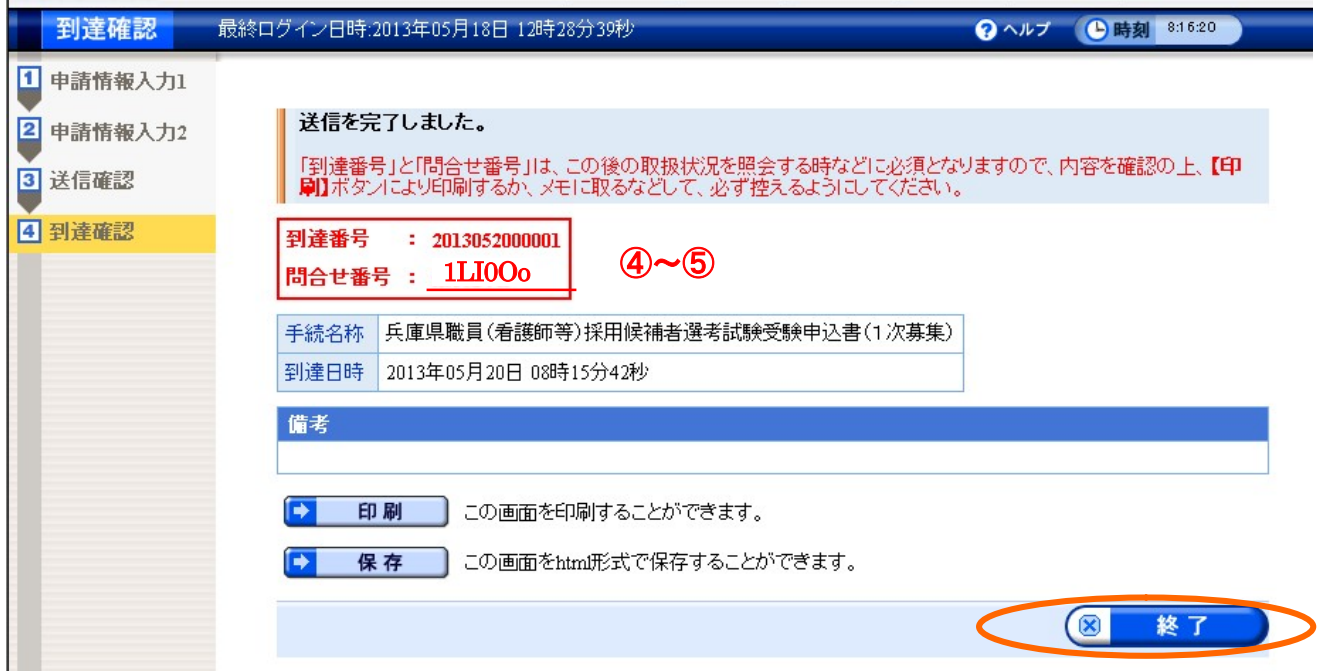

## 申 請 状 況 照 会 画 面 へ の リ ン ク

次のいずれかから「申請状況照会画面」にアクセスできます。 補正指示があった場合や、審査終了後の受験票発行時もこの画面から入ります。

- 1 「インターネットによる受験申込」の「申請状況照会はこちらから」をクリック
- 2 送信されたメールアドレスから
- 3 電子申請システムのページから(全て同じ画面です) http://e-hyogo.elg-front.jp/navi/index.html

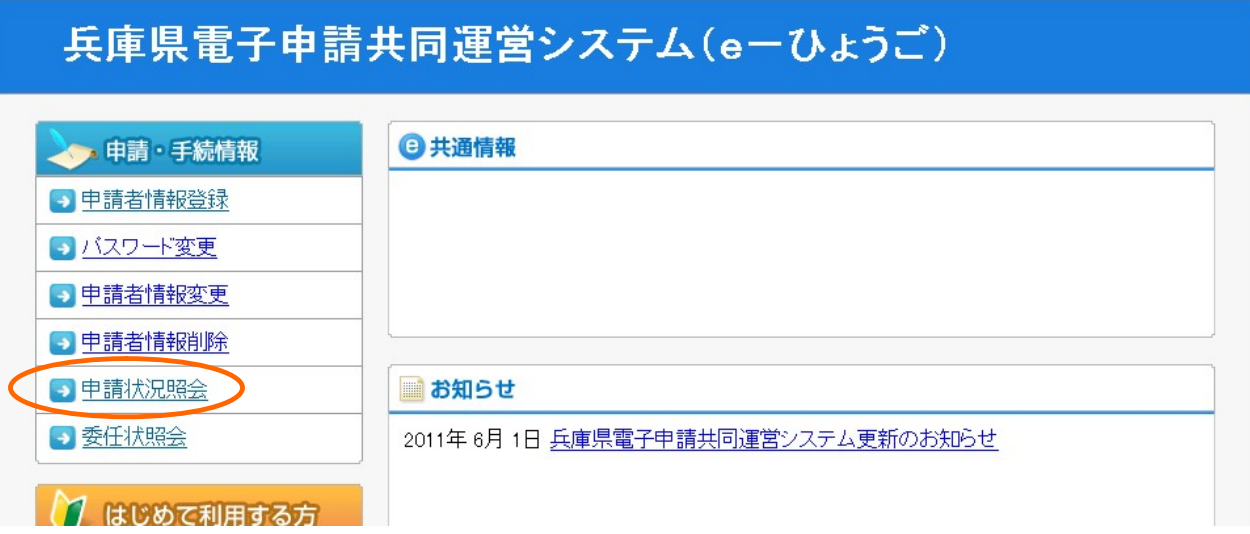

①申請状況照会をクリックすると、下の画面が表示されます。

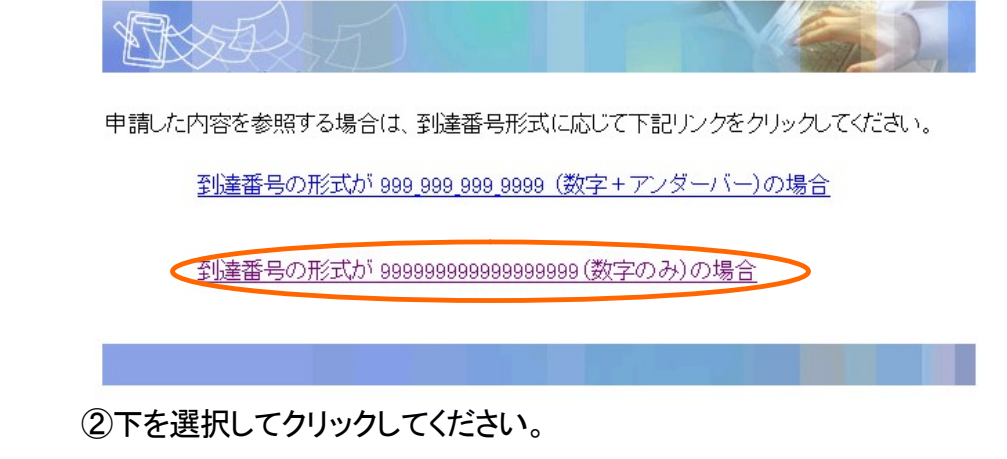

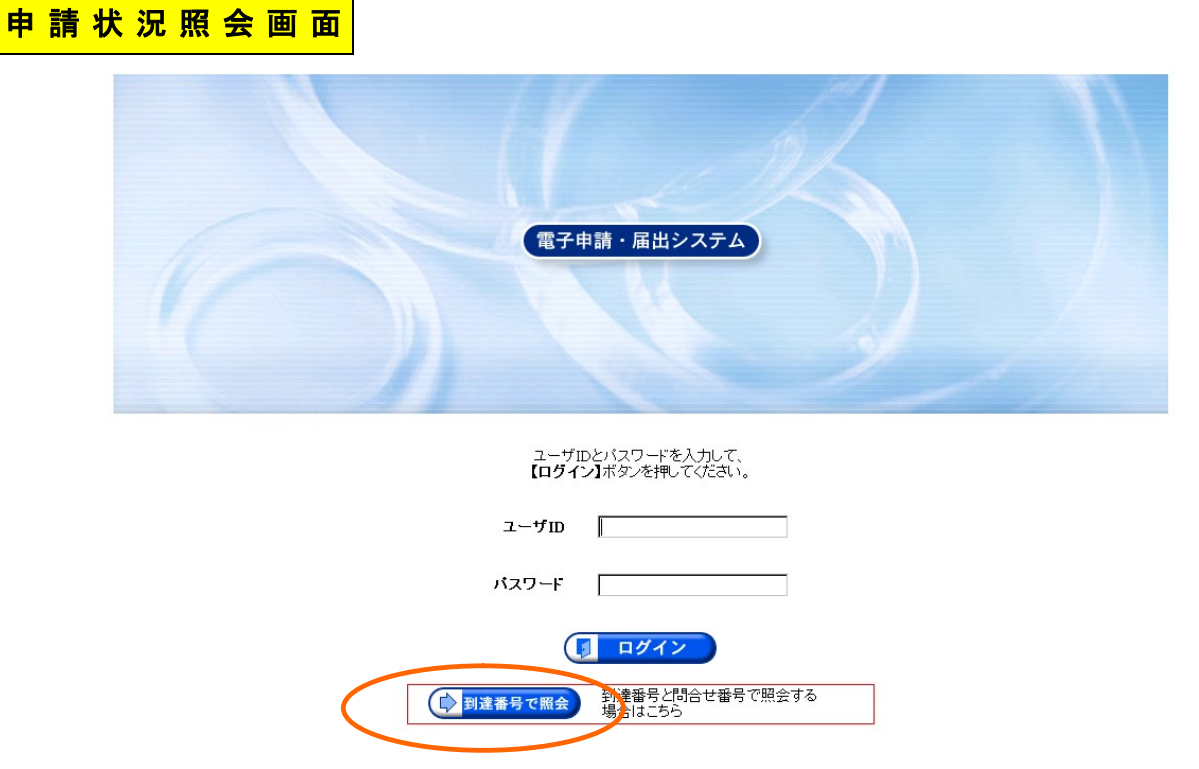

- ①「到達番号で照会」をクリックしてください。(この画面の「ユーザ ID」、「パスワード」欄に、当初に取 得した ID とパスワードを入力しても同じ画面に入ることができます)
- ②下の画面が出ますので、申込時に取得した到達番号、問合せ番号を入力し、「照会」をクリックし てください。(ユーザ ID、パスワードから入った場合は、下の画面は表示されません。)

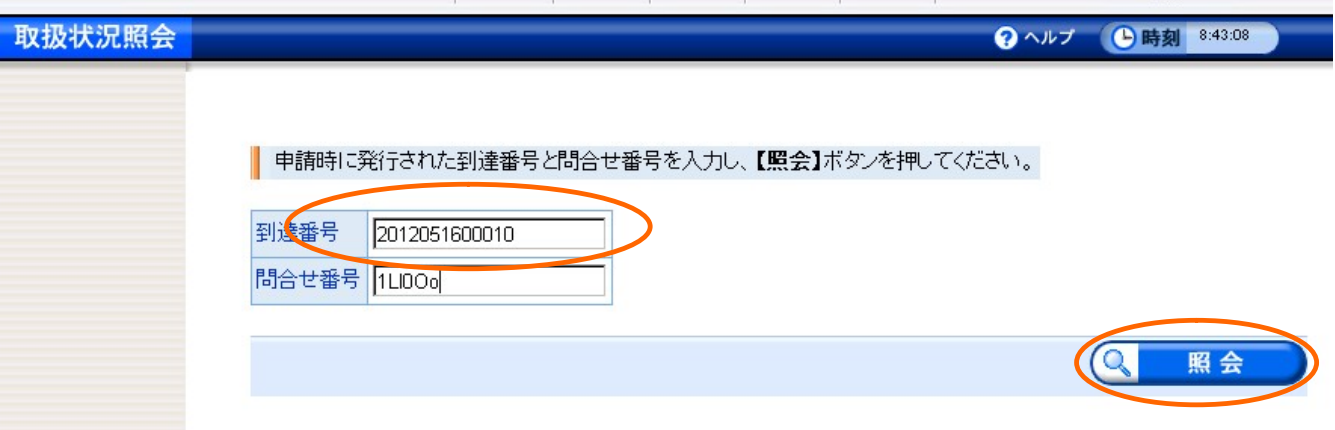

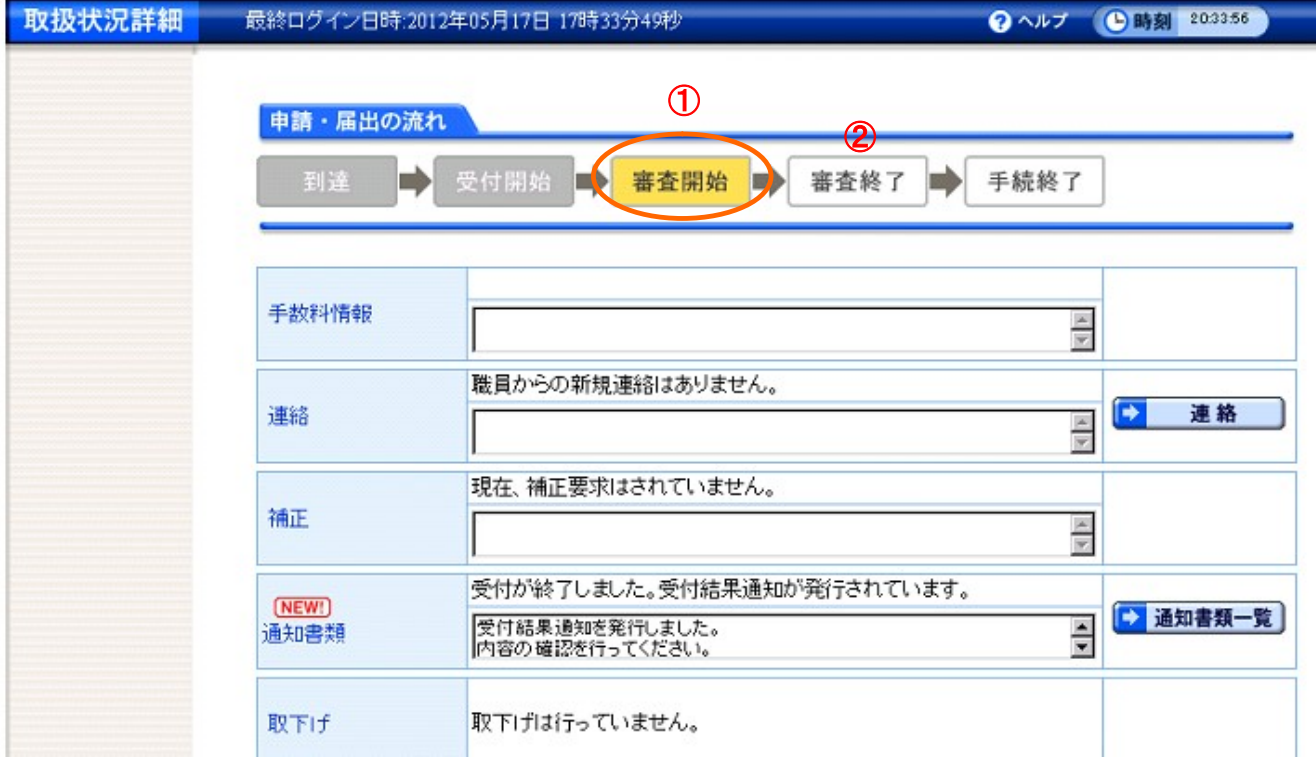

①「申請・届出」の流れについて、「審査開始」のコメントに印がついています。

(病院局管理課で手続き中です。)

- ②「審査終了」になれば、登録したメールアドレスに「審査終了連絡」の通知があり、受験票をプリン トアウトすることができるようになります。
- ※ユーザ ID,パスワードから入った場合は、上記のページと異なる画面が表示されますので、「詳 細」ボタンをクリックしてください。上記の画面が表示されます。

## 補 正 指 示 が 来 た 場 合

- ①申請内容に記入漏れ等がある場合、審査側から補正(修正)を指示することがあります。その場合、 登録しているメールアドレスに補正指示の電子メールが届きますので、指示の内容に従い修正して ください。
- ②メッセージを確認し、「補正」をクリックしてください。

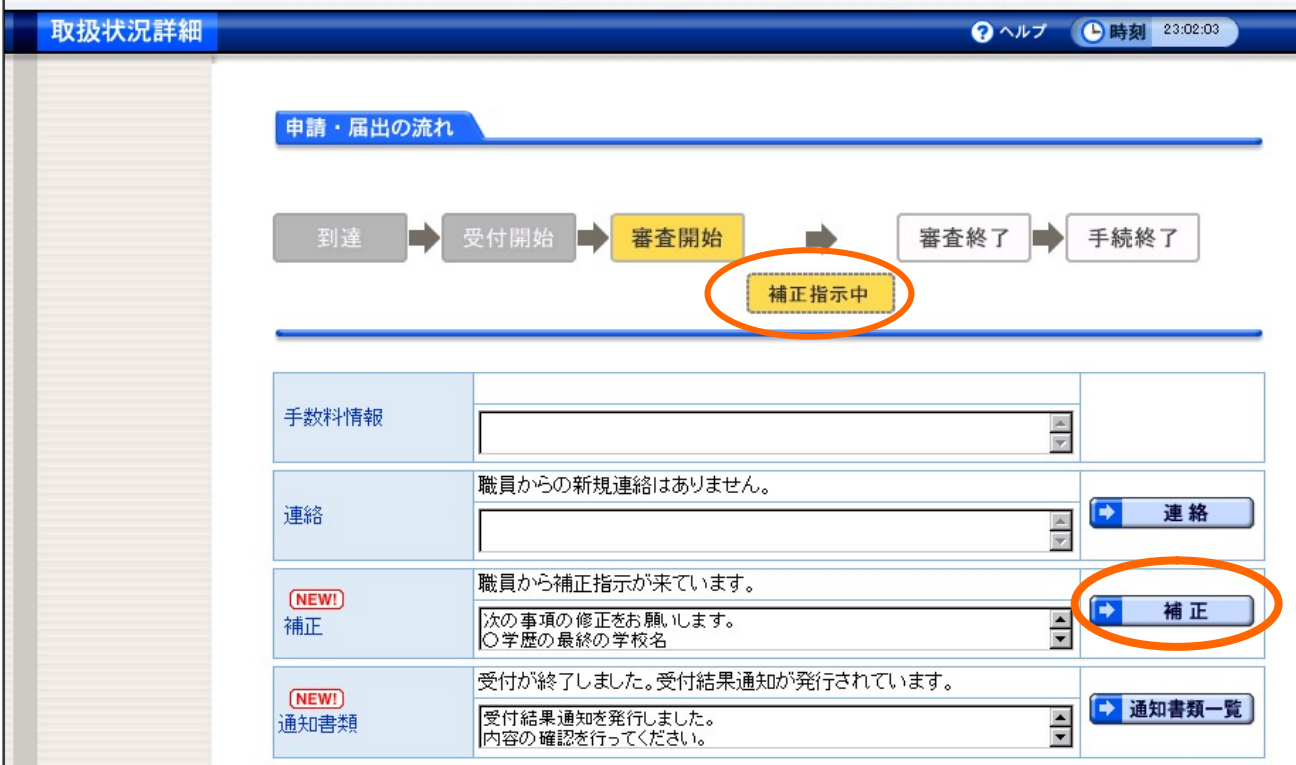

 ③「補正」をクリックすると、以下の画面が表示されます。補正前の申請内容を確認したい場合は、「表 示」をクリックしてください。補正を行う場合は、「補正」をクリックしてください。

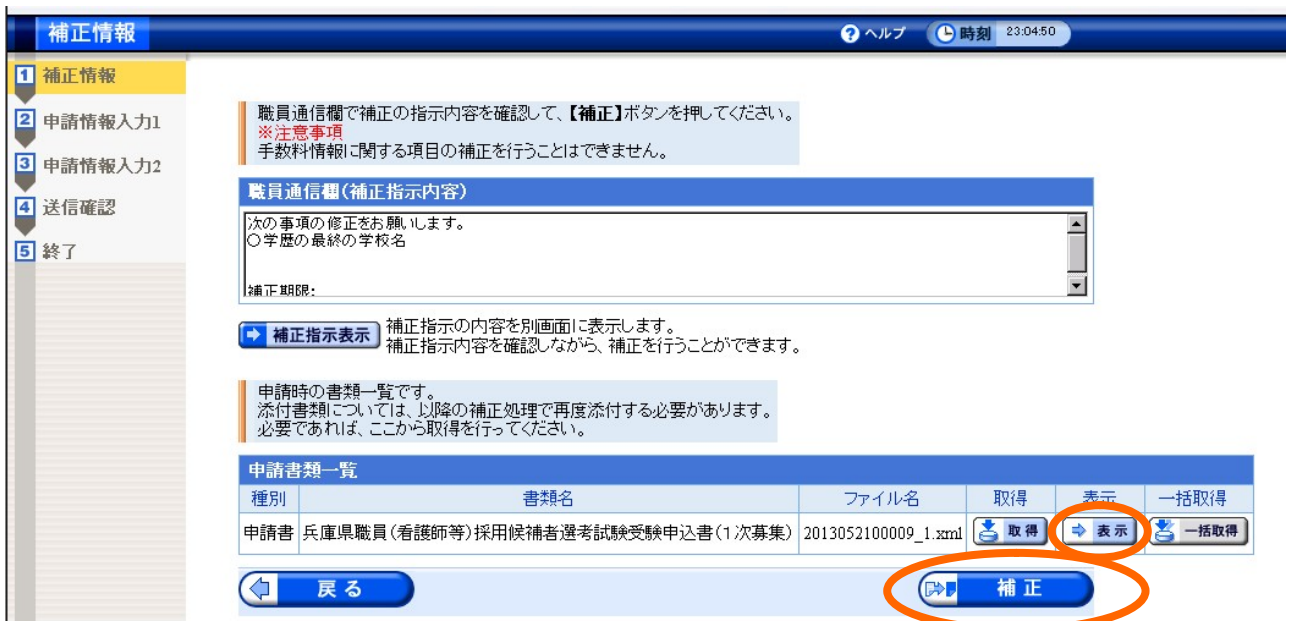

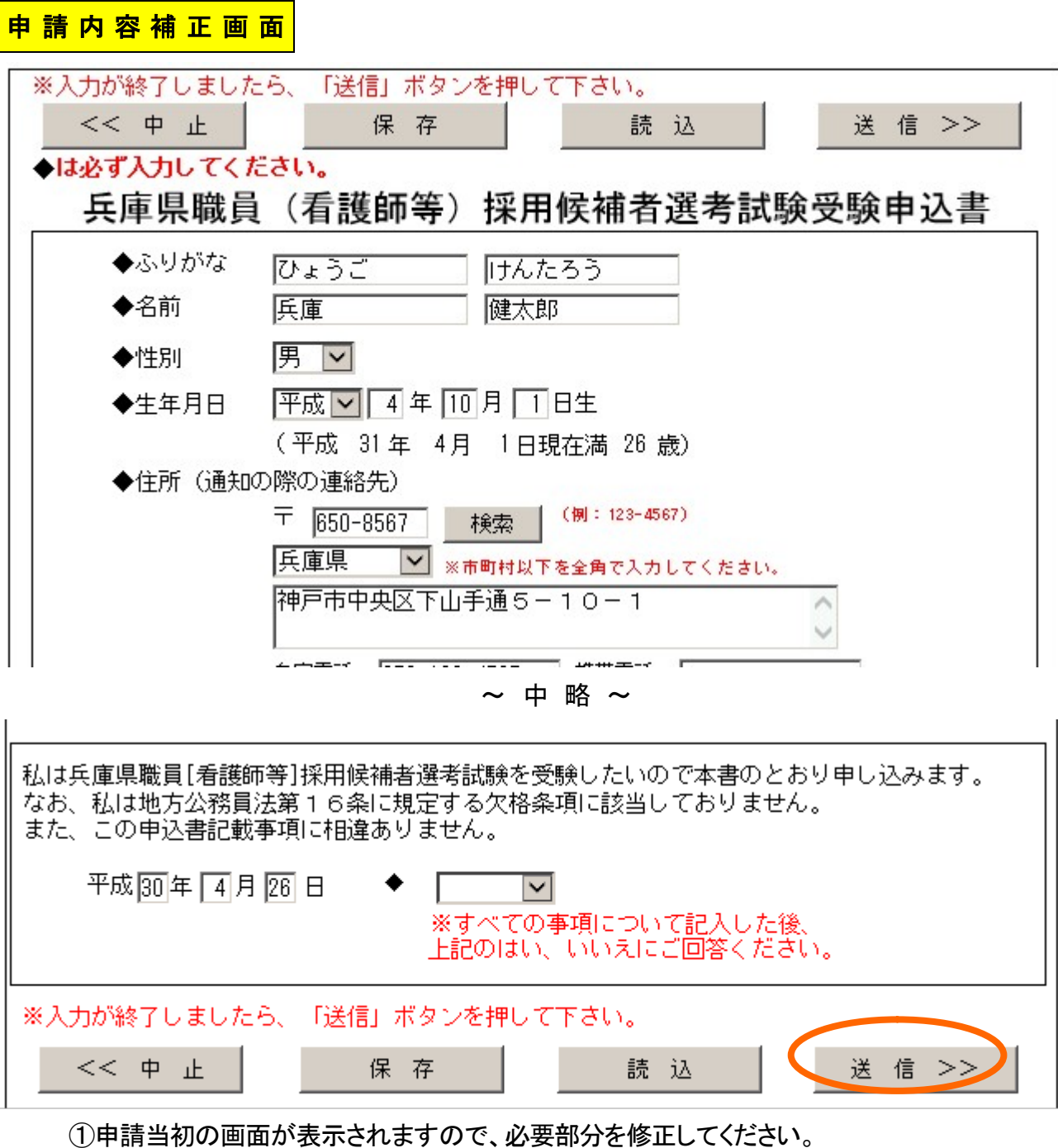

- ②修正が終了したら、「次へ」をクリックしてください。
- ③その後は、「申請付帯情報入力」の画面が表示され、P13と同様の手続きとなります。
- ④最終確認後、P13と同様申込書画面が表示されますので、内容を確認し、通信欄が新たに設けら れていますので、必要に応じてコメントを記載し「送信」をクリックしてください。

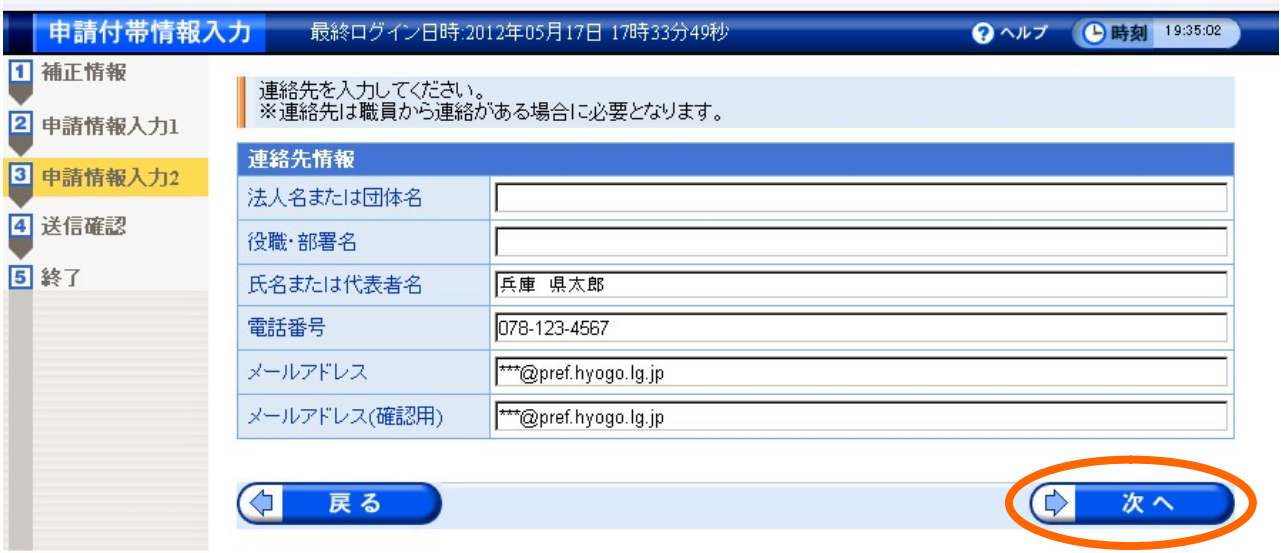

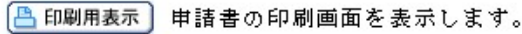

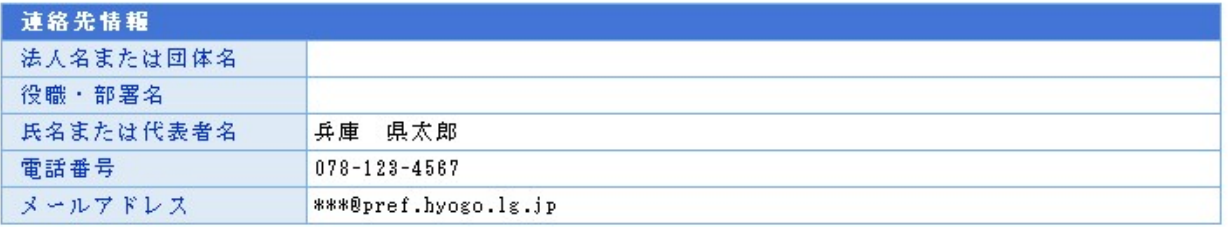

## 通信欄に補正した内容を記述してください。(任意)

Ш

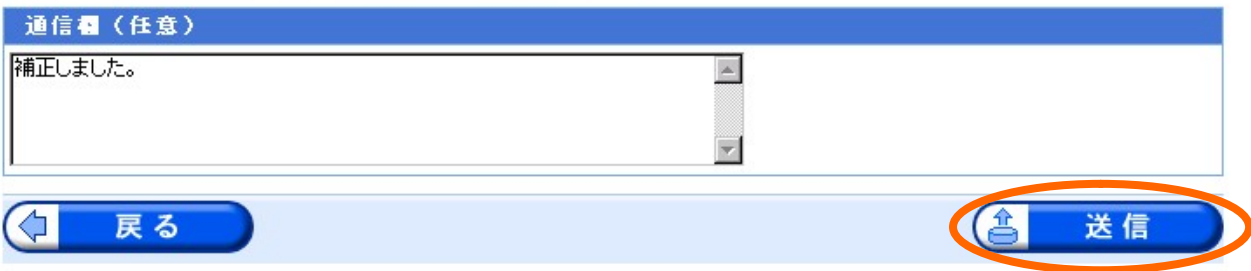

 ⑤この画面が出れば、補正作業は終了です。再度、「審査開始」の状態となり、補正内容を反映した内 容のコメントが表示されます。

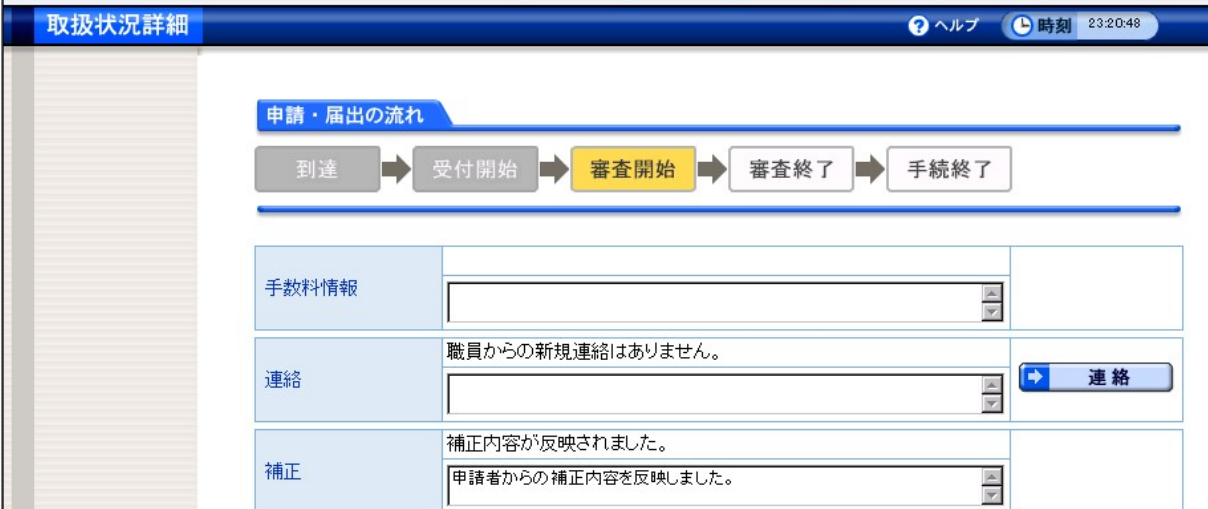

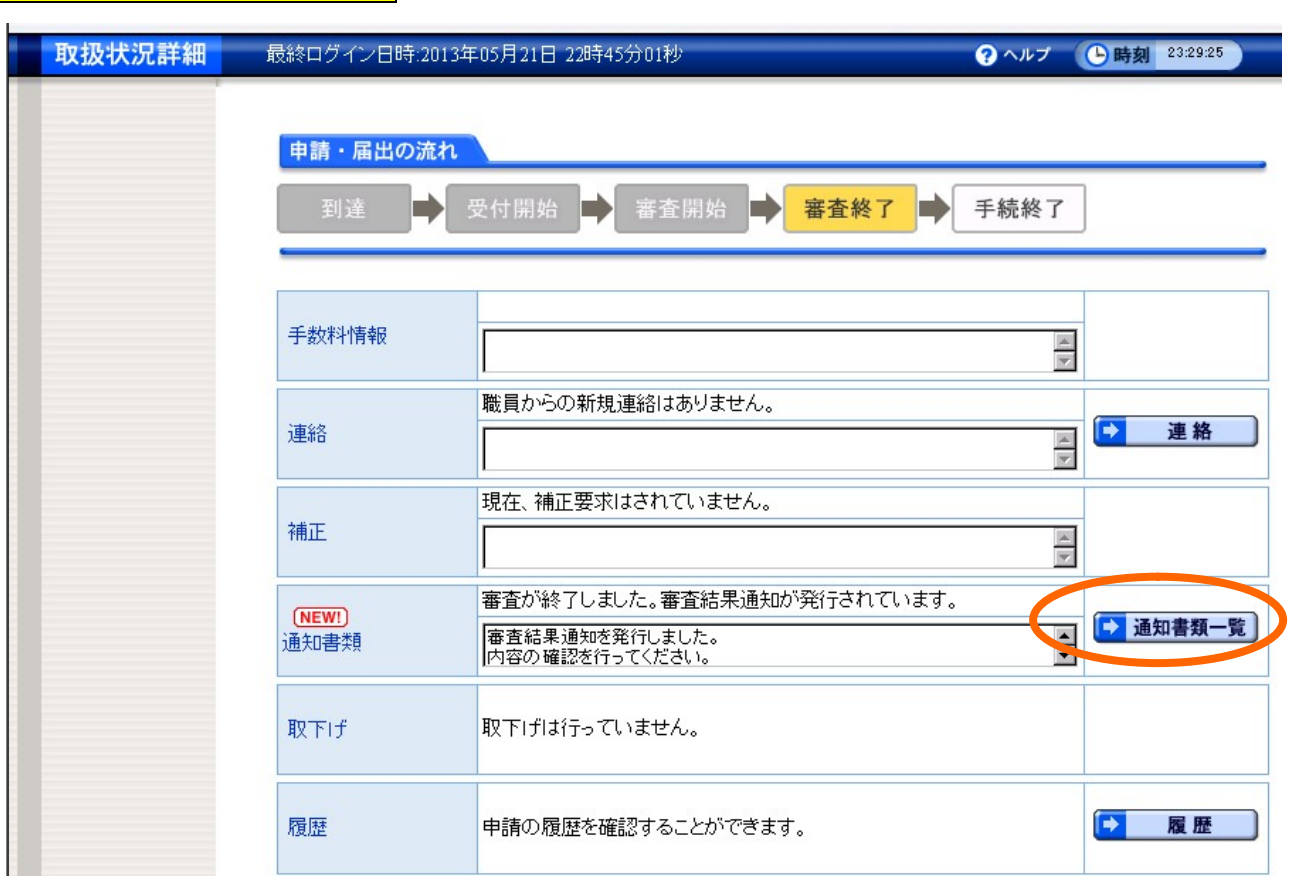

申請に問題がない場合

① 申請に問題がなければ、「審査終了連絡」のメールが届きます。P16、17と同様に、「申請状況照 会」画面から到達番号・問合せ番号を入力し、上の画面が表示されたら、「通知書類一覧」をクリッ クしてください。(ユーザ ID、パスワードを入力しても同じ画面に入ることができますが、最初に上 記の画面とは異なる画面が表示されますので、「詳細」ボタンをクリックしてください。)

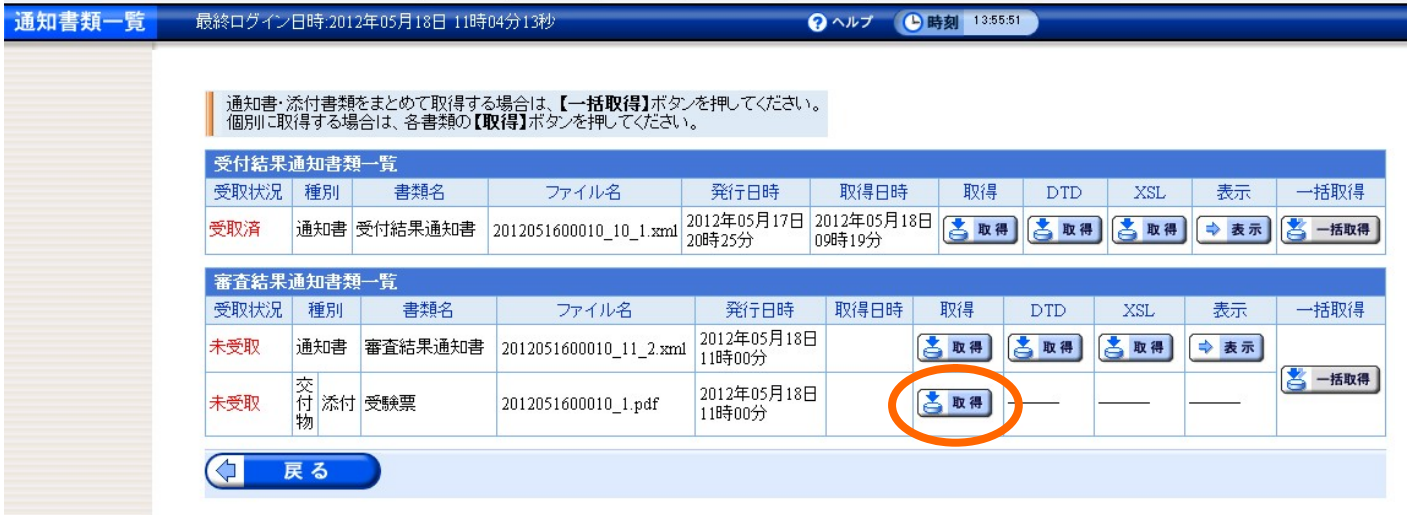

② 受験票」の「取得」をクリックし、ファイルを開いてください。

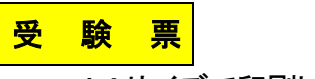

A4サイズで印刷してください。

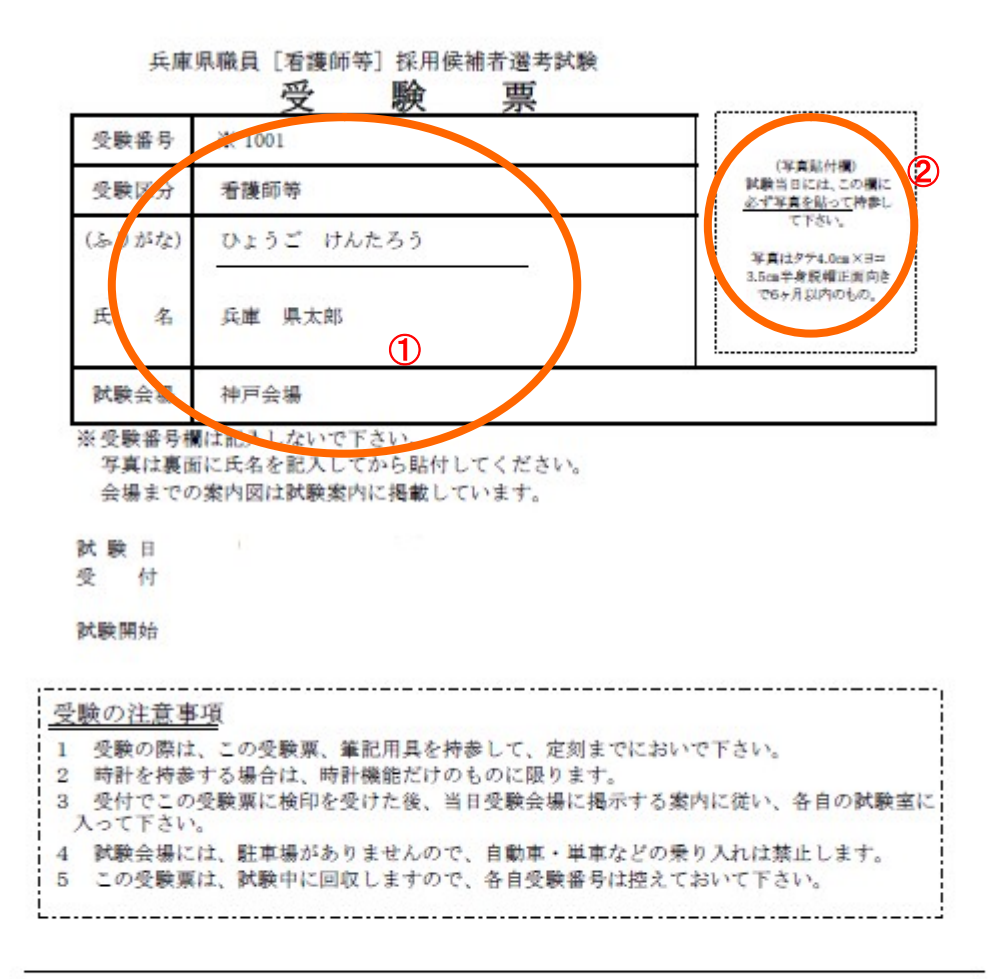

《受殿会場 希望記入欄》 受験を希望する会場を1つ選び、「〇」を記入して下さい。 試験会場 神戸会場

①記載内容を確認し、正しく表示されていない箇所があれば赤色のボールペンなどで修正してくだ さい。

②写真を貼り付けてください。

※ 受験票の書式は、上記のものと異なる場合があります。

この「受験票」を試験当日に必ず持参してください。